### ? NEED HELP?

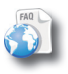

On our Website: See the Frequently Asked Questions section on www.lenco.eu/tab701

As we are often updating and improving our products, your device's software may have a slightly different appearance or modified functionality than presented in this Quick Start Guide. ENGLISH

# DESCRIPTION OF THE DEVICE

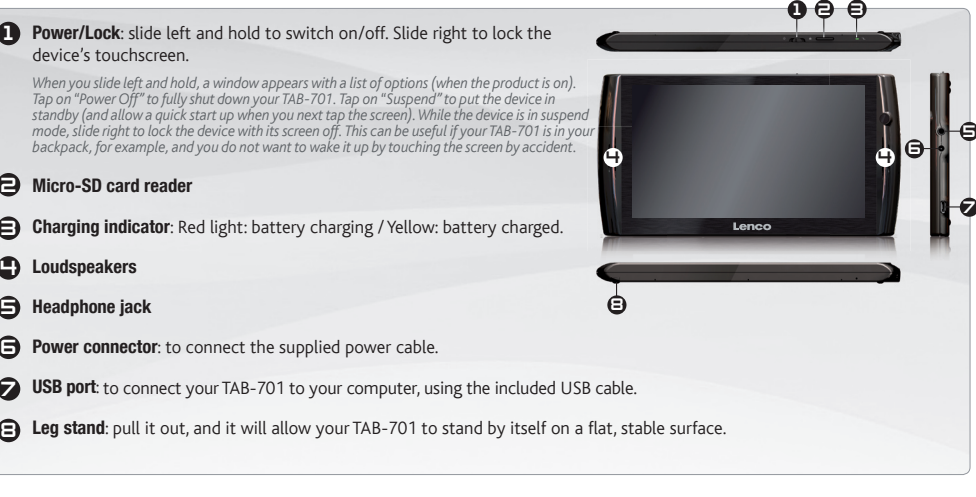

*Hardware Reset: In the event that your TAB-701 freezes operation, you can press the "pinhole reset" button, located on the back the device, by using a sharp object such as a toothpick.* 

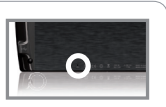

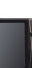

Loudspeakers Headphone jack

### **GO!**

**1 2**

# STARTING UP

 $\triangle$ Before using your TAB-701 for the first time, completely charge the battery!

### **CHAID** Charging the Battery

Connect the supplied power cable to the TAB-701 Power connector and to a wall outlet.

The TAB-701 device will turn on and start charging. The Power indicator light is red while the battery is charging. It will turn yellow when the battery is fully charged.

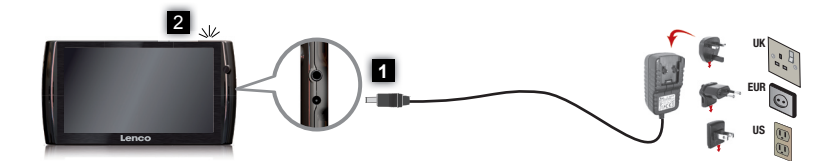

### Installation Wizard

The first time you start up your TAB-701, the installation wizard will bring you through a few screens to help you set up the principal settings: Language, country, time, etc.

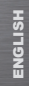

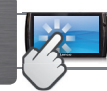

## THE TAB-701 INTERFACE

Your TAB-701 device is equipped with a touchscreen. Most screen areas will react when you tap on them with your finger.

These are the default Android™ shortcuts (Web Browser, EMail, etc.). Tap on an icon to open the corresponding application. You can customize the Home screen by adding/removing shortcuts and widgets, changing the wallpaper, etc. *See next page.*

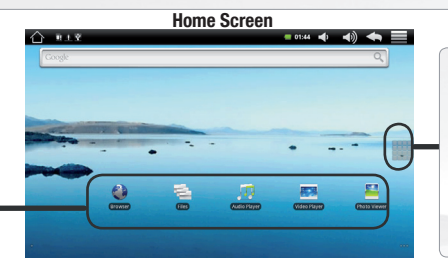

### **Applications Tab**

Tap on this icon to reveal all the Android™ applications installed on your TAB-701 (games, various tools, etc.). You can copy them onto the Home screen. You can get more Android™ applications from the AppsLib which can be found on the Home screen.

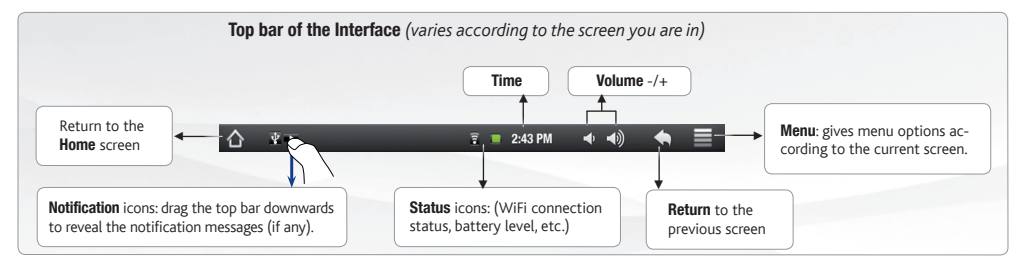

## CUSTOMIZING YOUR PRODUCT

#### The extended Home screen

Slide your finger horizontally on the screen to go to the left or right side of the extended Home screen.

### Customizing the Home screen items

- To add a Home screen item (shortcuts, widgets, etc.), hold your finger on the screen at an empty location, then choose from the list. You can also tap on the Menu icon  $\equiv$  and select **Add**  $\cdots$  , at the bottom of the screen.
- To move a Home screen item, hold your finger onto it until it gets larger, then drag it to the desired location, and release your finger.
- To remove a Home screen item, hold your finger onto it, drag it onto the recycle bin (while you're holding an item, the Applications tab, on the right side of the screen, turns into a recycle bin) and release your finger.

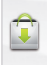

Adding more applications with APPSLIB : With the TAB-701 connected to the Internet, tap on the AppsLib icon **U**. This online library of free and purchasable applications has thousands of fun games and useful applications to download and use.

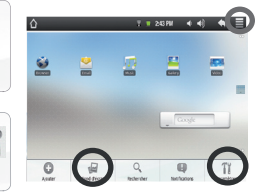

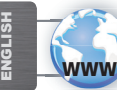

# CONNECTING TO THE INTERNET

First of all, you need to configure a WiFi network. For this procedure to work, you need to be in a WiFi zone that will allow you to connect to it. Every time the TAB-701 is in range of a network that you have already configured once, it will attempt to make a connection.

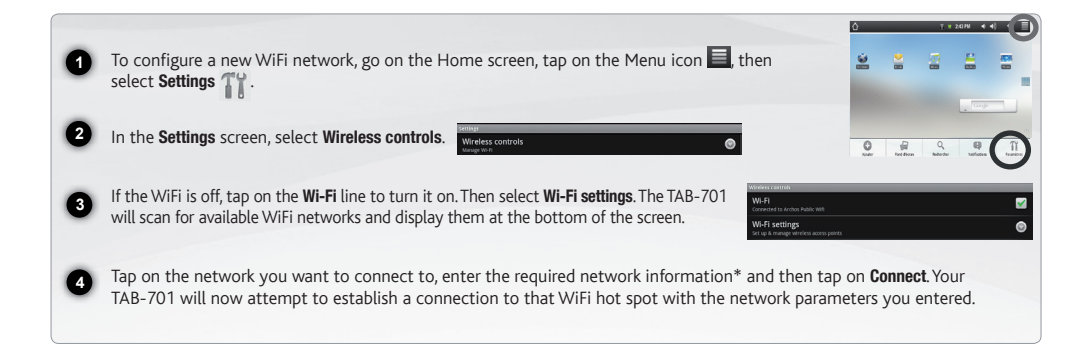

*\* For free access WiFi points, there is no need to enter any special information. For secured networks, you will need either a key (a series of numbers and/or letters) of the type WEP, WPA, or WPA2. Check with the person who manages the WiFi network to obtain the exact connection parameters required.*

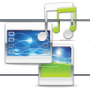

# PLAYING MULTIMEDIA FILES

**1 2 3**

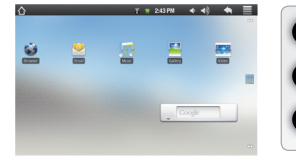

From the Home screen, tap on the video, audio or photo application.

The TAB-701 will display a list of files or folders corresponding to the selected category.

Tap on an item to start playing it.

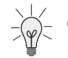

*Only in Video and Photo modes: to display/hide the on-screen controls, tap anywhere on the screen.*

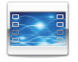

To pause or resume a video, tap on the icon  $\ket{1}$  (bottom of screen). To go to any particular point in the video, slide the progression bar to the desired point.

Video

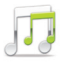

To play the next or previous song, tap on the icons  $\langle \cdot \rangle$ . Use the icons  $\ket{\ }$  and the progression bar as in the video player screen (see above).

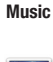

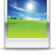

To start or pause a slide show, tap on the icon  $\prod / \sum$ . To view the next or previous photo, tap on the icons  $\lvert \blacktriangleleft \rvert$   $\rvert$   $\blacktriangleright$  .

Photo

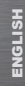

# TRANSFERRING MEDIA TO YOUR TAB-701

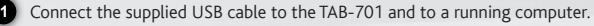

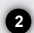

**3**

**4**

The TAB-701 will turn on and ask you if you want to connect it. Tap on "Mount" to connect it.Within a few seconds the TAB-701 will appear as an icon on your computer.

You can transfer your media files to the TAB-701 either by copy/pasting them into the respective folders using Windows® Explorer (or the Finder on a Mac®), or by using Windows Media® Player. Open Windows Media Player® and then use the Sync tab to synchronize your music, videos, and photos onto your TAB-701. See Windows Media Player®'s Help to learn more about this

Once all your file transfers are finished, close Windows® Explorer and any other program that may have read or written to the TAB-701. Click on the 'safely remove' icon in the system tray, next to the clock. You can now unplug the USB cable.

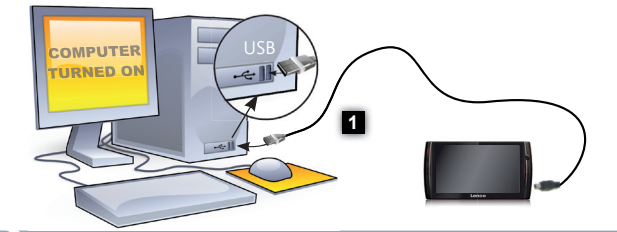

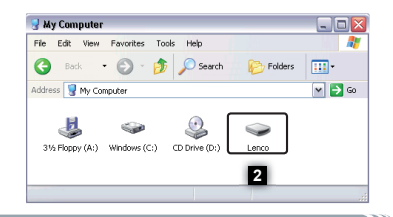

### ? BESOIN D'AIDE ?

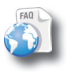

Sur notre site Web: Consultez la Foire Aux Questions (FAQ) sur www.lenco.eu/tab701

Comme nous mettons à jour et améliorons régulièrement nos produits, le logiciel de votre appareil peut présenter une interface ou des fonctionnalités légèrement différentes de celles décrites dans ce guide.

# DESCRIPTION DE L'APPAREIL

### Marche/Arrêt/Verrouillage : Faites glisser vers la gauche et maintenez pour allumer/éteindre. Faites glisser vers la droite pour verrouiller l'écran tactile.

*Lorsque vous faites glisser ce bouton vers la gauche et le maintenez, une fenêtre apparaît avec une liste d'options (lorsque le produit est en marche). Appuyez sur "Eteindre" pour éteindre votre TAB-701 complètement. Appuyez sur "Mettre en veille" (Suspend) pour mettre l'appareil en veille (et permettre un redémarrage plus rapide en touchant l'écran). Lorsque l'appareil est en veille, faites glisser le bouton vers la droite pour verrouiller l'appareil avec l'écran éteint. Cela peut s'avérer utile si votre TAB-701 se trouve dans votre sac à dos, par exemple, et que vous ne voulez pas le réveiller en touchant l'écran par accident.* 

- 2 Lecteur de cartes Micro-SD
- 3 Témoin de charge - rouge : batterie en charge / jaune : batterie chargée
- 4 Haut-parleurs
- a Prise casque
- 6 Connecteur d'alimentation : pour connecter le câble d'alimentation fourni.
- 7 Port USB : pour connecter votre TAB-701 à un ordinateur, à l'aide du câble USB fourni.
- 8 Béquille : sortez-la, et elle vous permettra de faire tenir votre TAB-701 sur une surface plane et stable.

*Réinitialisation de votre appareil : Si votre TAB-701 venait à se bloquer totalement, vous pouvez appuyer sur le bouton reset, situé au dos du produit, en utilisant un objet pointu tel qu'un trombone.* 

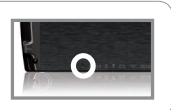

)  $\Theta$   $\in$ 

**6 F** 

7

9 de de 1990 de 1990 de 1990 de 1990 de 1990 de 1990 de 1990 de 1990 de 1990 de 1990 de 1990 de 1990 de 1990 d

 $I$ anoo

8

 $\bf\Omega$ 

### **GO!**

**1 2**

# PREMIÈRE UTILISATION

 $\triangle$ Avant d'utiliser votre TAB-701 pour la première fois, chargez complètement sa batterie !

### **CHAD** Charger la batterie

Branchez le câble d'alimentation fourni sur le connecteur d'alimentation de l'TAB-701 et sur une prise secteur.

Votre TAB-701 s'allume et commence à se charger. Le témoin de charge est rouge lorsque que la batterie est en charge. Il est jaune lorsque la batterie est complètement chargée.

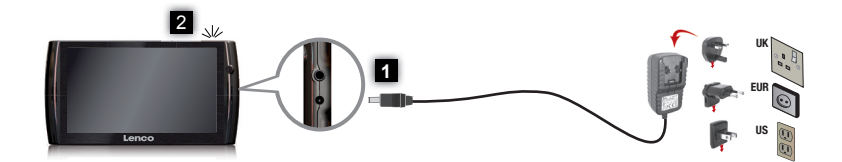

### Assistant d'installation

La première fois que vous allumez l'TAB-701, l'assistant d'installation vous aide à configurer les principaux réglages de l'appareil : la langue, le pays, l'heure, etc.

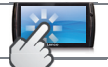

# L'INTERFACE DE L'TAB-701

**RANÇAIS** FRANÇAIS

Votre TAB-701 est équipé d'un écran tactile. La plupart des zones de l'écran réagissent lorsque vous appuyez dessus avec votre doigt.

Voici les raccourcis Android™ par défaut (Navigateur Web, E-mail, etc.). Appuyez sur une icône pour ouvrir l'application correspondante. Vous pouvez personnaliser l'écran d'accueil en ajoutant/supprimant des raccourcis et des widgets, en changeant le fond d'écran, etc. *Voir page suivante*.

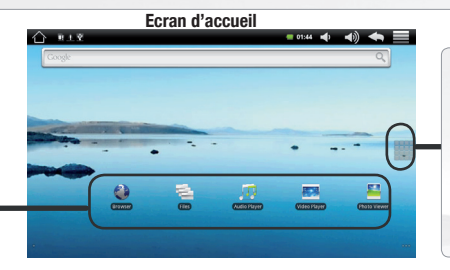

### **Onglet Applications**

Appuyez sur cette icône pour afficher toutes les applications Android™ installées sur votre TAB-701 (jeux, différents outils, etc.). Il est possible de les copier sur l'écran. d'accueil. Vous pouvez obtenir d'autres applications Android™ depuis l'AppsLib (sur l'écran d'accueil).

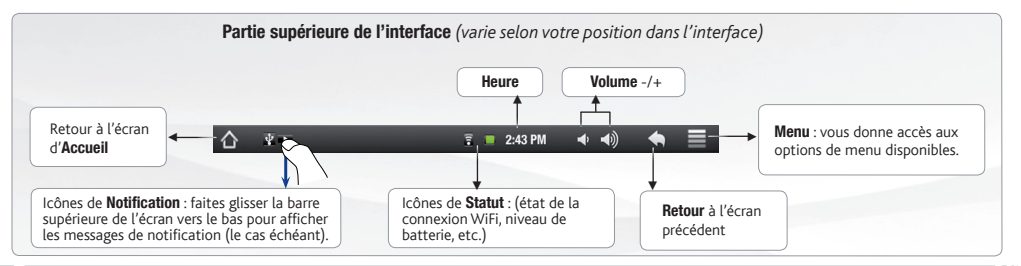

# PERSONNALISATION DE L'APPAREIL

#### L'écran d'accueil étendu

Faites glisser votre doigt horizontalement sur l'écran pour aller sur le côté gauche ou droit de l'écran d'accueil étendu.

### Personnalisation des éléments de l'écran d'accueil

- Pour ajouter un élément (raccourci, widget, etc.), maintenez votre doigt appuyé sur un emplacement vide de l'écran, puis choi-votre choi sissez parmi la liste d'options. Vous pouvez aussi appuyer sur l'icône de Menu et et sélectionner **Ajouter (; )**, en bas de l'écran.

 $x = 242791$   $4 = 40$ 

- Pour déplacer un élément, maintenez votre doigt appuyé dessus jusqu'à ce qu'il s'agrandisse, faites-le glisser vers l'emplacement souhaité, et relâchez votre doigt.
- Pour supprimer un élément de l'écran d'accueil, maintenez votre doigt appuyé dessus, faites-le glisser vers la corbeille (l'onglet Applications, sur la droite, se transforme en corbeille lorsque vous maintenez un élément appuyé) et relâchez votre doigt.

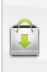

Ajouter d'autres d'applications avec APPSLIB : Connectez votre TAB-701 à Internet, puis appuyez sur l'icône AppsLib <sup>en</sup>. Ce portail de téléchargement vous propose des milliers d'applications gratuites et payantes, telles que des jeux amusants ou des outils pratiques. Choisissez une application et téléchargez-la. C'est aussi simple que cela !

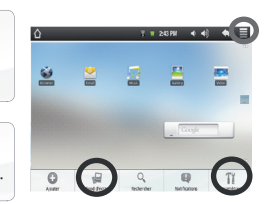

↓ Modification des paramètres : Sur l'écran d'accueil, appuyez sur l'icône de Menu – appuyez sur Paramètres  $T'$  et choisissez une catégorie : Connexions sans fil, Sons et affichage, Date et heure, etc.

# CONNEXION À INTERNET

**INCAIS** FRANÇAIS www

Tout d'abord vous devez configurer un réseau WiFi. Pour suivre cette procédure, vous devez vous situer dans une zone WiFi vous permettant de vous connecter. Chaque fois que l'TAB-701 détectera un réseau que vous avez déjà configuré, il tentera de s'y connecter.

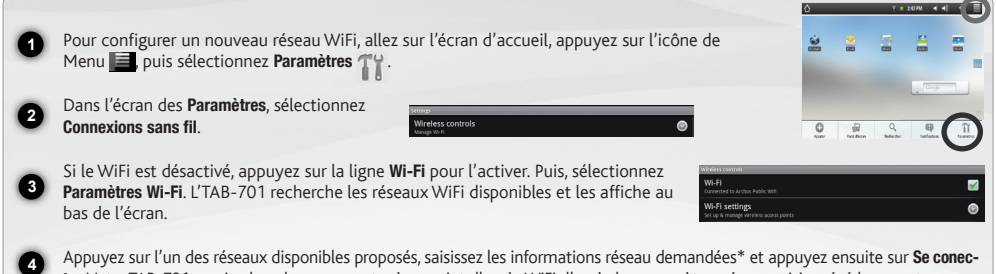

ter. Votre TAB-701 essaie alors de se connecter à ce point d'accès WiFi d'après les paramètres réseau saisis précédemment.

*\* Pour vous connecter à un réseau WiFi ouvert, il n'est pas nécessaire de saisir les informations réseau. Pour un réseau protégé, vous devrez soit entrer une clé (une suite de chiffres et/ou de lettres) du type WEP, WPA ou WPA2. Renseignez-vous auprès de l'administrateur du réseau pour obtenir les paramètres de connexion exacts.*

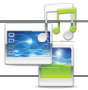

# LECTURE DE FICHIERS MULTIMÉDIA

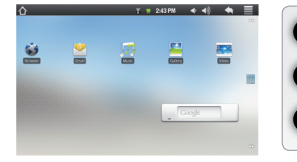

Sur l'écran d'accueil, appuyez sur l'application vidéo, audio ou photo.

L'TAB-701 affiche la liste de fichiers/dossiers correspondant à la catégorie sélectionnée.

Appuyez sur un élément pour l'ouvrir.

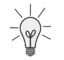

*Uniquement dans les modes Vidéo et Photo : pour afficher/masquer les options disponibles, appuyez n'importe où sur l'écran.*

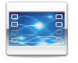

Pour mettre en pause/relancer une vidéo, appuyez sur l'icône  $\prod / \sum$  (en bas de l'écran). Pour naviguer dans la vidéo, utilisez la barre de progression (en bas de l'écran) et faites-la glisser jusqu'à la zone désirée.

Vidéo

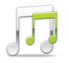

Pour lire la chanson précédente/suivante, appuyez sur les icônes  $\langle \cdot | \cdot \rangle$ . Utilisez les icônes  $\| \cdot \rangle$  et la barre de progression de la même façon que dans le lecteur vidéo (voir ci-dessus).

**Musique** 

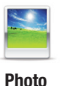

Pour démarrer/mettre en pause un diaporama, appuyez sur l'icône  $\blacksquare$  /  $\blacktriangleright$  Pour afficher la photo suivante ou précédente, appuyez sur les icônes  $\blacksquare$ 

**1 2 3**

FRANÇAIS **FRANÇAIS** 

# TRANSFERT DE FICHIERS MULTIMÉDIA

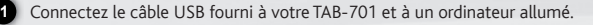

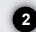

**4**

L'TAB-701 s'allume et vous propose de le connecter. Sélectionnez « Monter » pour le connecter. Après quelques secondes, l'TAB-701 apparaît sous la forme d'une icône sur votre ordinateur.

**3** l'appareil (avec Windows® Explorer ou le Finder sur Mac®), ou vous pouvez également utiliser Windows Media® Player. Pour transférer vos fichiers sur l'TAB-701, vous pouvez les copier/coller directement dans les dossiers respectifs de Lancez Windows Media Player®, puis utilisez l'onglet Synchroniser pour synchroniser vos chansons, vidéos et photos avec votre TAB-701. Consultez l'aide de Windows Media Player® pour en savoir plus à ce sujet.

Une fois que tous les transferts de fichiers sont terminés, fermez Windows Media® Player ou tout autre programme susceptible d'utiliser l'TAB-701. Cliquez ensuite sur l'icône de retrait du périphérique en toute sécurité dans la barre des tâches, à côté de l'horloge. Vous pouvez à présent débrancher le câble USB.

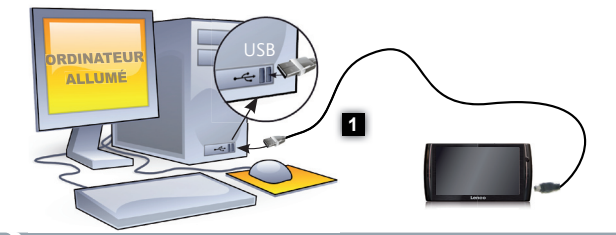

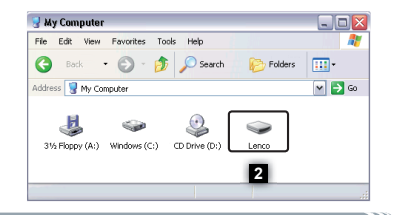

### ? SIE BENÖTIGEN HILFE?

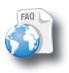

Auf unserer Website: Für häufig gestellte Fragen (FAQ) siehe www.lenco.eu/tab701

Da unsere Produkte kontinuierlich aktualisiert und weiterentwickelt werden, kann die Software Ihres Geräts in Erscheinung und Funktionalität geringfügige Abweichungen zu den Darstellungen in dieser Kurzbedienungsanleitung aufweisen.

## BESCHREIBUNG DES TAB-701

 $\bullet$ 

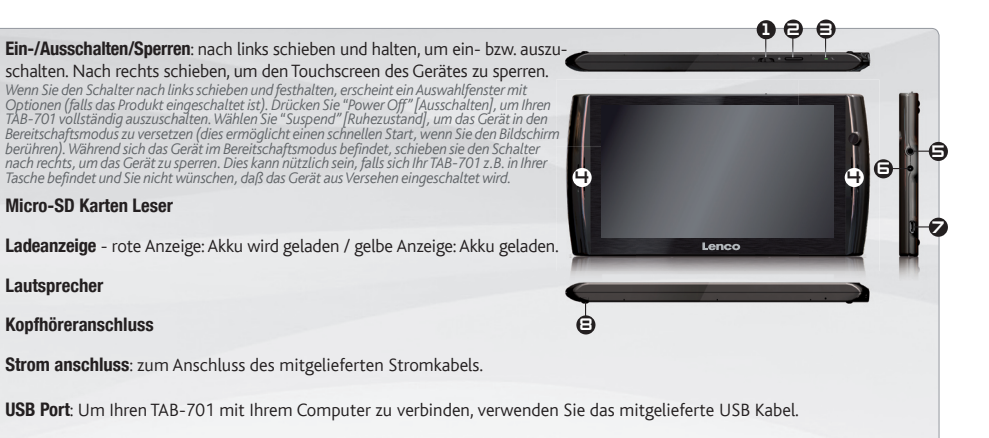

 $\boldsymbol{\Theta}$ Standfuß: Klappen Sie ihn heraus und stellen Sie Ihren TAB-701 auf einer flachen, stabilen Oberfläche ab.

*Hardware-Reset: Falls Ihr TAB-701 einmal abstürzt, können Sie die Reset-Taste auf der Geräterückseite (Nadellochöffnung) drücken, indem Sie einen scharfen Gegenstand verwenden, wie z. B. einen Zahnstocher.*

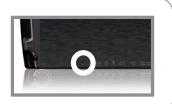

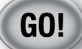

**1 2**

# **STARTEN**

 $\triangle$ Vor der erstmaligen Verwendung des TAB-701 sollte der Akku vollständig aufgeladen werden!

#### 的 Aufl aden des Akkus

Verbinden Sie das mitgelieferte Stromkabel mit dem TAB-701-Stromanschluss und mit einer Steckdose.

Daraufhin schaltet sich der TAB-701-Player ein und startet den Ladevorgang. Während der Akku aufgeladen wird, leuchtet die Leistungsanzeige rot. Diese wechselt zu Gelb, sobald der Akku vollständig geladen ist.

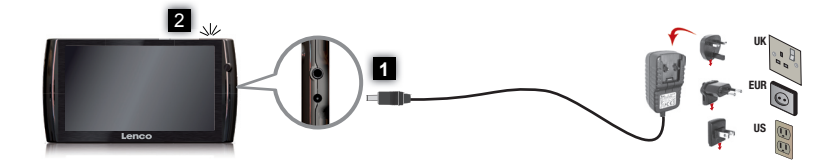

### Installationsassistent

Wenn Sie Ihren TAB-701 das erste Mal in Betrieb nehmen, leitet Sie der Installationsassistent durch einige Bildschirme, um Ihnen dabei zu helfen, die grundlegenden Einstellungen vorzunehmen. Sprache, Land, Uhrzeit usw.

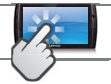

## DIE TAB-701 SCHNITTSTELLE

Ihr TAB-701-Gerät ist mit einem Touchscreen ausgerüstet. Die meisten Bereiche des Bildschirms reagieren, sobald Sie mit Ihrem Finger auf diese tippen.

Dies sind Desktop-Verküpfungen von Android™ (Web-Browser, E-Mail, usw.). Tippen Sie auf ein Icon, um die entsprechende Anwendung zu öffnen. Sie können den Home-Screen nach Ihren Wünschen annassen, indem Sie Shortcuts und Widgets hinzufügen oder entfernen oder das Design des Hintergundes ändern. *Siehe auch folgende Seite.*

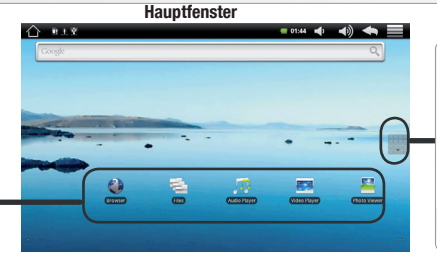

### Applikations Tab

Tippen Sie auf dieses Icon, um alle installierten Android™- Anwendungen zu sehen (Spiele, verschiedene Tools, usw.). Bei Bedarf können Sie diese Anwendungen auf Ihren Desktop kopieren. Sie finden weitere Android™- Anwendungen in der AppsLib, die Sie auf der Startseite finden

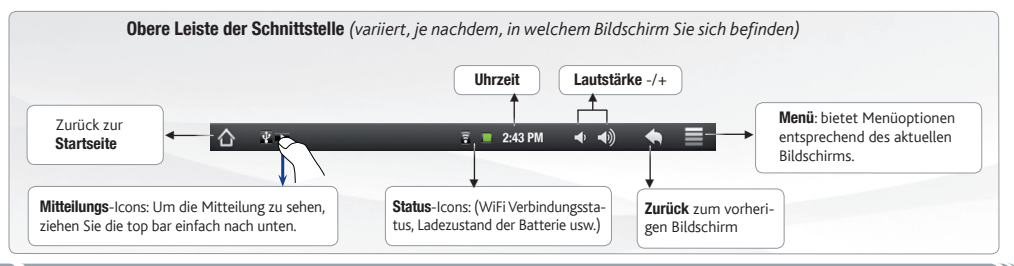

# ANPASSEN IHRES PRODUKTES

### Der erweiterte Desktop

Bewegen Sie Ihren Finger horizontal auf dem Touchscreen, um auf die linke oder rechte Seite des Desktops zu gelangen. Insgesamt gibt es 3 Desktops.

### Passen Sie die Elemente auf dem Desktop an

- Um ein Element (Shortcuts, Widgets, usw.) auf Ihren Home-Screen hinzuzufügen, wählen Sie eine leere Position, um dann aus der Liste eine Anwendung auszuwählen. Sie können auch auf das Menü Icon **teile gehörden Aufgen (\* )** wählen (zu finden im unteren Bereich des Displays).
- Um ein Element auf Ihrem Desktop zu verschieben, halten Sie Ihren Finger darauf bis es größer wird, dann ziehen Sie es zur gewünschten Stelle und lassen Sie anschließend los.
- Zum Löschen eines Objektes auf Ihrem Desktop gehen Sie auf das entsprechende Objekt und ziehen es einfach auf den Mülleimer (dieser erscheint auf der rechten Seite des Displays) anstatt des Applikations-Tab.

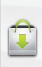

Applikationen hinzufügen - APPSLIB: Wenn Sie Ihren TAB-701 mit dem Internet verbunden haben, tippen Sie auf das AppsLib Ikon **Deutscher Onlinebibliothek bietet Ihnen tausende zum** Teil kostenlose Apps wie Unterhaltung, Spiele und weitere nützliche Anwendungen zum herunterladen und verwenden.

**Einstellungen ändern:** Tippen Sie auf das Menü Icon **Einstellung auf Einstellungen**  $T$ und wählen Sie aus einer der Kategorien: Wireless, Sound und Display, Datum und Uhrzeit, usw.

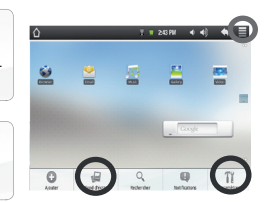

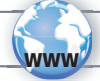

# INTERNETVERBINDUNG

Zunächst müssen Sie Ihr WiFi Netzwerk konfigurieren. Dazu müssen Sie sich in Reichweite eines WiFi befinden. Der TAB-701 wir dann jedesmal eine Verbindung mit einem der bereits konfigurierten Netzwerke herstellen.

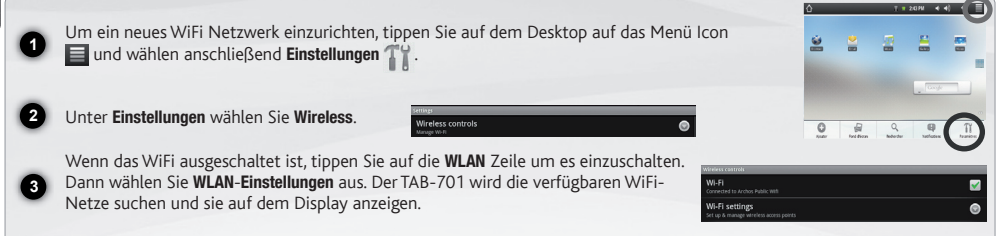

Tippen Sie auf das Netzwerk, mit dem Sie verbinden möchten, geben Sie die erforderlichen Netzwerkinformationen ein\* und tippen Sie dann auf Verbinden. Ihr TAB-701 wird nun versuchen, eine Verbindung mit diesem WiFi-Hot Spot aufzunehmen, mit den von Ihnen eingegebenen Netzwerkparametern.

*\* für kostenlose WiFi-Access Points besteht kein Bedarf für das Eingeben spezieller Informationen. Für abgesicherte Netzwerke benötigen Sie entweder einen Schlüssel (eine Serie von Zahlen und/oder Buchstaben) des Typs WEP, WPA oder WPA2. Um die exakten Verbindungsparameter zu erhalten, sprechen Sie bitte mit der Person, die das WiFi-Netzwerk verwaltet.*

**4**

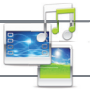

# ABSPIELEN VON MULTIMEDIADATEIEN

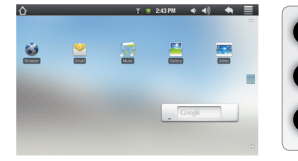

**1 2** Tippen Sie auf der Startseite auf Video-, Audio- oder Fotoanwendung.

Der TAB-701 zeigt nun eine Liste von Dateien oder Ordern an, je nach gewählter Kategorie.

**3** Tippen Sie auf eine Datei, um diese abzuspielen.

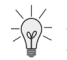

*Nur in den Modi Video und Foto: Um Bildschirmsteuerungen ein- oder auszublenden, tippen Sie auf eine beliebige Stelle im Bildschirm.*

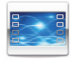

Um ein Video anzuhalten oder fortzusetzen, tippen Sie auf das Symbol  $\prod / \sum$  (unten auf dem Bildschirm). Um zu einem bestimmten Punkt im Video zu springen, schieben Sie die Fortschrittsleiste zum gewünschten Punkt.

Video

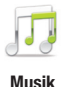

Um zum nächsten oder letzten Titel zu gelangen, tippen Sie auf die Symbole  $\langle \cdot | \cdot \rangle$ . Verwenden Sie die Symbole  $\prod / \sum$  und die Fortschrittsleiste, wie in dem Video-Player-Bildschirm (siehe oben).

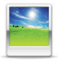

Um eine Diashow zu starten oder anzuhalten, tippen Sie auf das Symbol  $\prod / \sum$ . Für die Anzeige des nächsten oder vorherigen Fotos tippen Sie auf die Symbole  $\blacksquare$ 

Foto

# ÜBERTRAGEN VON MEDIADATEIEN

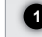

**2**

**4**

Verbinden Sie Ihren TAB-701 mit dem Computer, mit Hilfe des mitgeliefertem USB-Kabels.

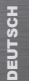

Daraufhin schaltet sich der TAB-701 ein und Sie werden gefragt, ob Sie verbinden möchten. Wählen Sie die Option "Mount" (Bereitstellen). Innerhalb weniger Sekunden erscheint der TAB-701 als Symbol auf Ihrem Computer.

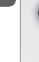

**3** dows® Explorer (oder mit dem Finder auf einem Mac®) übertragen oder indem Sie den Windows Media® Player verwenden. Sie können Ihre Media-Dateien durch Kopieren/Einfügen in die jeweiligen Ordner auf Ihren TAB-701 entweder mit dem Win-Verwenden Sie den Windows Media Player® (Tab Sync [Synchronisieren]), um Musik, Videos und Fotos Ihrer Wahl auf Ihrem TAB-701 zu synchronisieren. Weitere Informationen entnehmen Sie bitte der Windows Media Player®-Hilfe.

Sobald die Dateiübertragung beendet ist, schließen Sie den Windows® Explorer und alle anderen Programme. Klicken Sie auf das 'Sicher entfernen' Icon in der Ablageleiste neben der Uhr. Sie können das USB-Kabel jetzt entfernen.

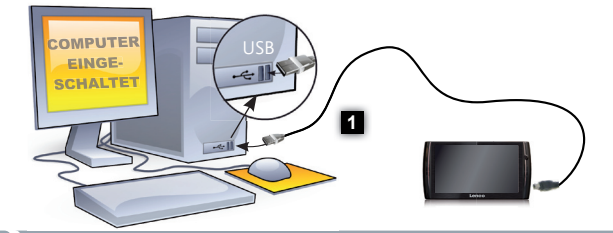

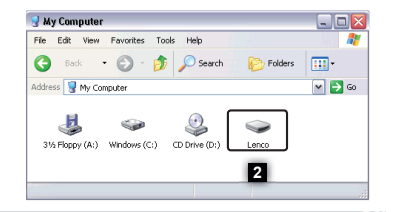

# ¿NECESITA AYUDA?

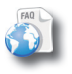

?

En nuestro sitio web: Consulte la sección de preguntas más frecuentes en www.lenco.eu/tab701

Tenga en cuenta que como estamos actualizando y mejorando constantemente nuestros productos, el software de su dispositivo puede variar ligeramente con respecto a lo descrito en esta Guía Rápida.

# DESCRIPCIÓN DEL TAB-701

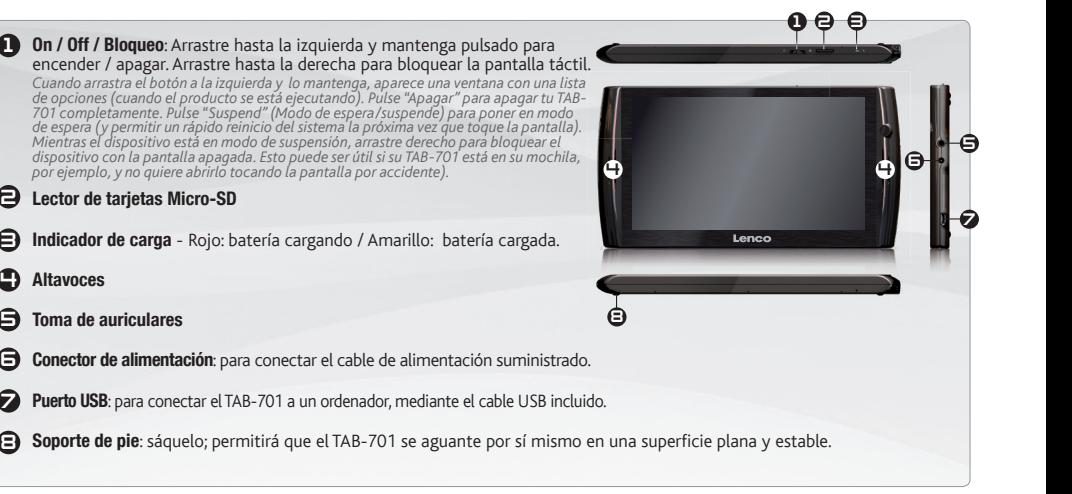

*Restablecimiento del equipo: Si su TAB-701 iban a bloquear completamente, puede pulsar el botón de reinicio situado en la parte posterior del producto, utilizando un objeto punzante como un clip.*

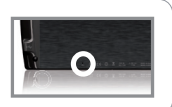

### **GO!**

**1 2**

# ANTES DE EMPEZAR

 $\triangle$ Antes de utilizar su TAB-701 por primera vez, cargue completamente la batería.

### **CAD** Cargado de la batería

Conecte el cable de alimentación suministrado al conector de alimentación del TAB-701 y a una toma eléctrica de pared.

El TAB-701 se encenderá y empezará a cargarse. El indicador de carga es de color rojo cuando la batería se está cargando. Es de color amarillo cuando la batería está completamente cargada.

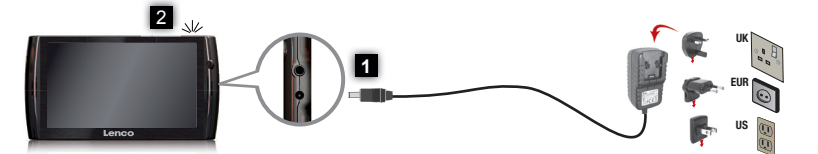

### Asistente para la instalación

La primera vez que encienda el TAB-701, el asistente para la instalación le guiará a través de una serie de pantallas que le ayudarán a configurar los parámetros principales: idioma, país, hora, etc.

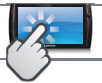

## LA INTERFAZ DEL TAB-701

El dispositivo TAB-701 está equipado con una pantalla táctil. La mayoría de zonas de pantalla reaccionan al tocarlas con un dedo.

Estos son los accesos directos Android™ predeterminados (Navegador web, EMail, etc.). Dé un toque en un icono para abrir la aplicación correspondiente. Puede personalizar la pantalla de inicio añadiendo o eliminando accesos directos y widgets, cambiando el fondo, etc. *Consulte la página siguiente.*

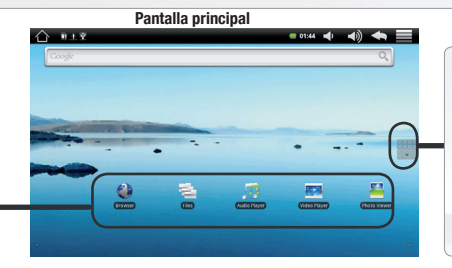

### Pestaña de aplicaciones

Dé un toque en este icono para mostrar todas las aplicaciones Android™ instaladas en el TAB-701 (juegos, distintas herramientas, etc.). Puede copiarlas a la pantalla de inicio. Usted puede obtener otras aplicaciones Android™ desde la AppsLib (en la página principal).

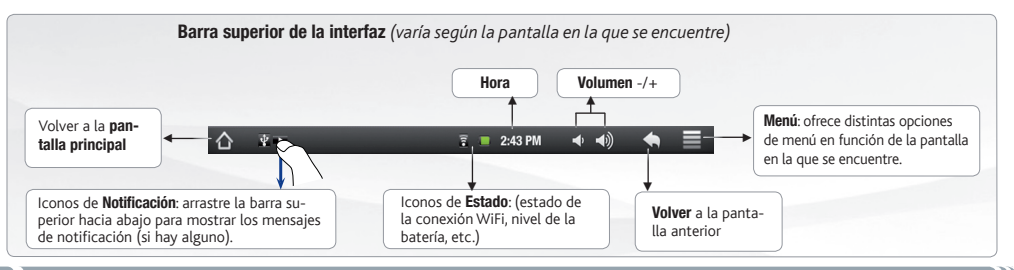

# PERSONALIZACIÓN DEL PRODUCTO

#### La pantalla de inicio ampliada

Deslice el dedo horizontalmente en la pantalla para ir al lado izquierdo o derecho de la pantalla de inicio ampliada.

### Personalización de los elementos de la pantalla de inicio

- Para añadir un elemento a la pantalla de inicio (accesos directos, widgets, etc.), mantenga el dedo en la pantalla en un lugar vacío y, a continuación, elija el elemento en la lista. También puede dar un toque en el icono de menú  $\blacksquare$  y seleccionar Añadir (; ; , en la parte inferior de la pantalla.

 $x = 242791$   $4 = 40$ 

- Para desplazar un elemento de la pantalla de inicio, mantenga el dedo sobre él hasta que aumente de tamaño; a continuación, arrástrelo hasta el lugar que desee y suelte el dedo.
- Para eliminar un elemento de la pantalla de inicio, mantenga el dedo sobre él, arrástrelo hasta la papelera de reciclaje (mientras mantiene el dedo sobre un elemento, la pestaña de **Aplicaciones** del lado derecho de la pantalla se convierte en una papelera de reciclaje) y suelte el dedo.

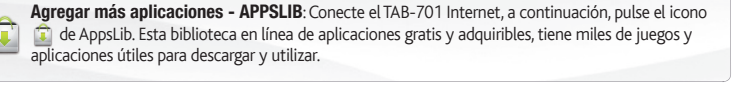

Cambio de los ajustes: En la pantalla de inicio, dé un toque en el icono de menú  $\equiv$ , dé un toque en Ajustes TTT y elija una categoría: Conexiones inalámbricas, Sonido y pantalla, Fecha y hora, etc.

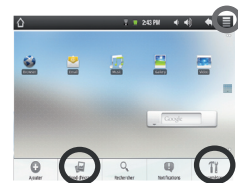

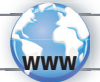

# CONEXIÓN A INTERNET

ESPAÑOL

**4**

En primer lugar, deberá configurar una red WiFi. Para que este procedimiento funcione, debe encontrarse en una zona WiFi que le permita conectarse. Cuando el TAB-701 se encuentre dentro del alcance de una red que va haya configurado una vez, intentará realizar una conexión.

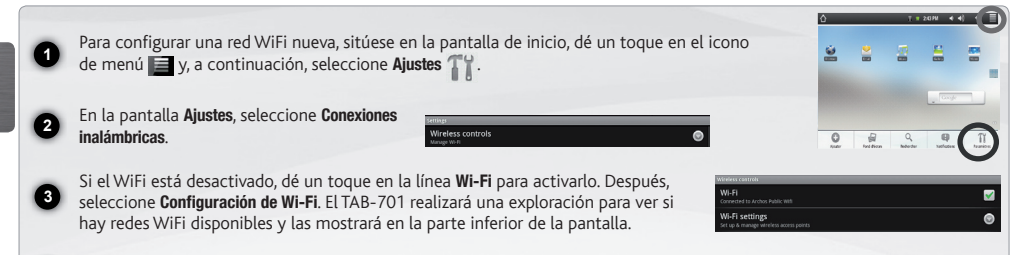

Pinche en la red a la que desee conectarse, introduzca la información de red requerida\* y luego pinche en **Establecer co**nexión. Así, el TAB-701 intentará establecer una conexión al punto de acceso WiFi con los parámetros de red introducidos.

*\* Con respecto a los puntos de acceso WiFi gratuitos, no es necesario introducir ninguna información especial. En las redes protegidas, necesitará o bien una clave (serie de caracteres alfanuméricos) de tipo WEP, WPA o WPA2. Solicite los parámetros de conexión exactos requeridos a la persona que gestione la red WiFi.*

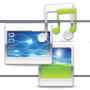

# REPRODUCCIÓN DE ARCHIVOS MULTIMEDIA

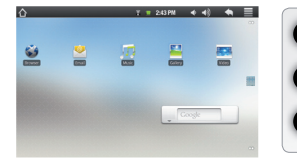

**1 2** En la pantalla principal, pulse la aplicación de vídeo, audio o fotos.

El TAB-701 mostrará una lista de archivos o carpetas correspondientes a la categoría seleccionada.

**3** Pinche en un elemento para empezar a reproducirlo.

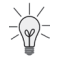

*Sólo en los modos Foto y Vídeo: para mostrar/ocultar los controles en pantalla, pinche en cualquier lugar de la pantalla.*

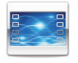

Para pausar o reanudar un vídeo, pinche en el icono  $\prod / \sum$  (esquina inferior de la pantalla). Para ir a un determinado punto en el vídeo, deslice la barra de progresión hasta el punto deseado.

Vídeo

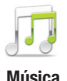

Para reproducir la canción siguiente o anterior, pinche en los iconos  $\langle \cdot | \cdot \rangle$ . Utilice los iconos  $\langle | \cdot | \cdot \rangle$  y la barra de progresión de igual forma que para la reproducción de vídeo.

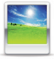

Para empezar o pausar una presentación de imágenes, pinche en el icono  $\prod / \sum$ . Para mostrar la foto siguiente o la anterior presa en las iconos

Foto

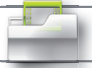

## TRANSFERENCIA DE ARCHIVOS MULTIMEDIA

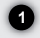

Conecte el cable USB suministrado al TAB-701 y a un ordenador encendido.

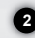

El TAB-701 se encenderá y le preguntará si desea conectarlo. Seleccione "Activar". En unos segundos, aparecerá el icono del TAB-701 en su ordenador.

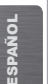

**3** tes mediante el Explorador de Windows® (o la función Finder en un Mac®), o bien utilizando Windows Media® Player. Es posible transferir archivos multimedia al dispositivo TAB-701 copiándolos y pegándolos en las carpetas correspondien-Utilice Windows Media Player® (pestaña **Sincronizar**) para sincronizar la música, los vídeos y las fotos que elija en su TAB-701. Para saber más sobre esta función, consulte la ayuda de Windows Media Player®.

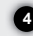

Una vez finalizadas todas las transferencias de archivos, cierre el Explorador de Windows® y cualquier otro programa que pueda haber leído o escrito en el TAB-701. Haga clic en el icono "Quitar hardware con seguridad" de la bandeja del sistema, junto al reloj. Ahora ya puede desenchufar el cable USB.

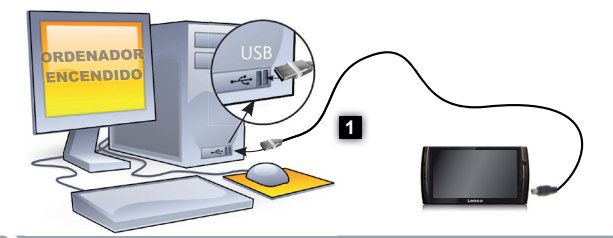

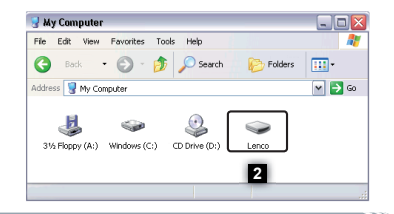

### ? SERVE AIUTO?

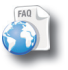

Sul nostro sito Web: Consultare la sezione FAQ (Frequently Asked Questions) all'indirizzo www.lenco.eu/tab701

Poiché i nostri prodotti vengono continuamente aggiornati e migliorati, è possibile che il software del dispositivo si presenti in modo leggermente diverso o con funzioni modificate rispetto a quanto presentato nella presente Guida rapida.

### **DESCRIZIONE**

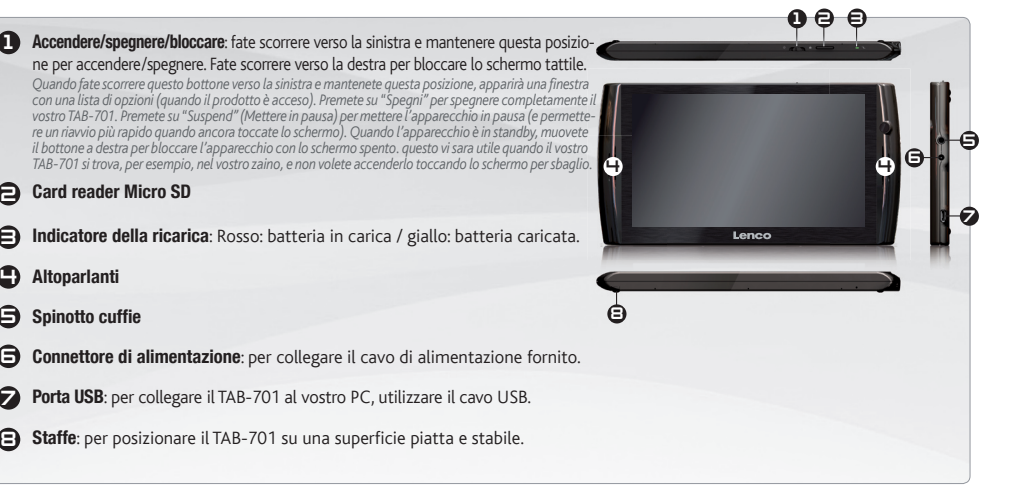

*Ripristino hardware: se il vostro TAB-701 si blocca totalmente potete premere sul bottone reset, situato dietro il prodotto, utilizzando un oggetto appuntito come una graffetta.*

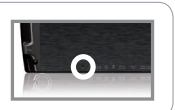

 $\boldsymbol{\varTheta}$ 3 4 <u>គ</u>  $\boldsymbol{\Theta}$ 7

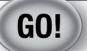

**1 2**

# **AVVIO**

 $\triangle$ Prima di utilizzare il dispositivo TAB-701 per la prima volta, caricare completamente la batteria.

#### Caricamento della batteria 化办

Collegare il cavo di alimentazione fornito al connettore di alimentazione del dispositivo TAB-701 e a una presa a muro.

Il dispositivo TAB-701 si accende e viene avviata la ricarica. L'indicatore della carica è rosso quando la batteria è in ricarica. Diventa giallo quando la batteria è completamente ricaricata.

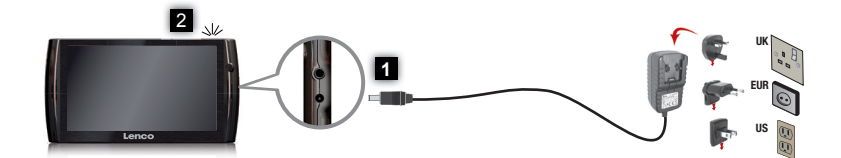

### Installazione guidata

Al primo avvio del dispositivo TAB-701, l'installazione guidata consentirà di impostare facilmente le impostazioni principali: lingua, paese, ora ecc.

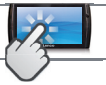

### INTERFACCIA

Il dispositivo TAB-701 è dotato di uno schermo a sfioramento. La maggior parte delle aree dello schermo è in grado di rilevare il tocco delle dita.

Queste sono le scorciatoie Android™ (Web Browser, EMail ecc.) - sfiorare un'icona per aprire l'applicazione corrispondente. E' possibile personalizzare lo schermo aggiungendo /rimuovendo scorciatoie e congegni, cambiando sfondo ecc.. - *vedi pagina successiva*

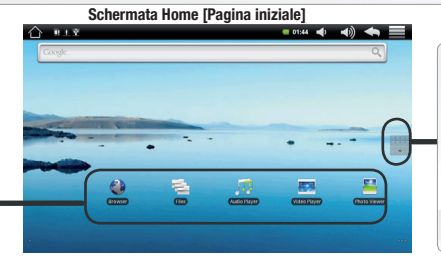

### Tabella delle applicazioni

Sfiorare questa icona per mostrare le applicazioni Android™ installate sul vostro TAB-701 (giochi, tools vari ecc..). E' possibile copiarli direttamente sul vostro schermo. Potete ottenere altre applicazioni Android™ dall'Appslib che si trova sulla pagina iniziale dello schermo.

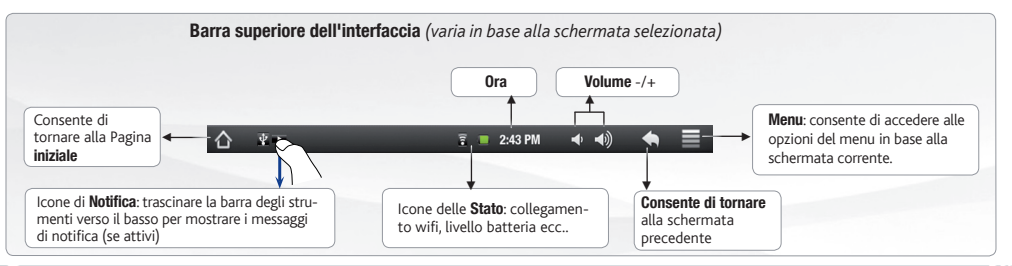

## PERSONALIZZA IL PRODOTTO

 $x = 242791$   $4 = 40$ 

### Schermo intero

Fare scivolare il dito in senso orizzontale sullo schermo per posizionarsi sulla parte sinistra o destra dello schermo.

### Personalizza le voci dello schermo

- Per aggiungere scorciatoie, congegni e altro al vostro schermo, tenere premuto il dito in una parte libera dello schermo, quindi sceglie-sceglie re dall'elenco. E' anche possibile premere leggermente l'icona del menu  $\equiv$ , selezionare **Aggiungi** (+) sulla parte alta dello schermo.
- Per spostare una voce dello schermo mantenere il dito sull stessa voce finchè non emette una vibrazione, quindi trascinarla nello spazio desiderato e rilasciare il dito.
- Per rimuovere la voce dallo schemo, tenere il dito premuto sulla stessa voce, trascinarla nel cestino (sempre tenendo il dito premuto, la barra delle *applicazioni*, sulla parte destra dello schermo, si trasforma in un cestino) quindi rilasciare il dito.

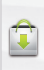

Aggiungere altre applicazioni - APPSLIB: connettete il vostro TAB-701 a Internet, poi premete cull'icona AppsLib . Questo portale vi propone di scaricare, gratuitamente e a pagamento, diverse migliaia di applicazioni, come quelle relative a giochi divertenti o a servizi più pratici. Scegliete un'applicazione e scaricatela.

 $\Box$  Cambio Impostazioni: Dallo schermo sfiorare l'icona menu  $\Box$ , toccare Impostazioni  $\Box$  e scegliere una categoria: Controlli wireless, Audio e display, Data e ora, ecc...

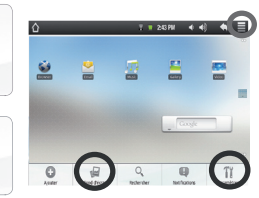

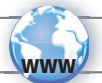

# CONNESSIONE INTERNET

E' fondamentale configurare una rete WIFI. Per procedere è necessario trovarsi in una zona WIFI che permetta la connessione. Ogni qualvolta TAB-701 si trova in un raggio di rete che avete già configurato una volta, cercherà una connessione.

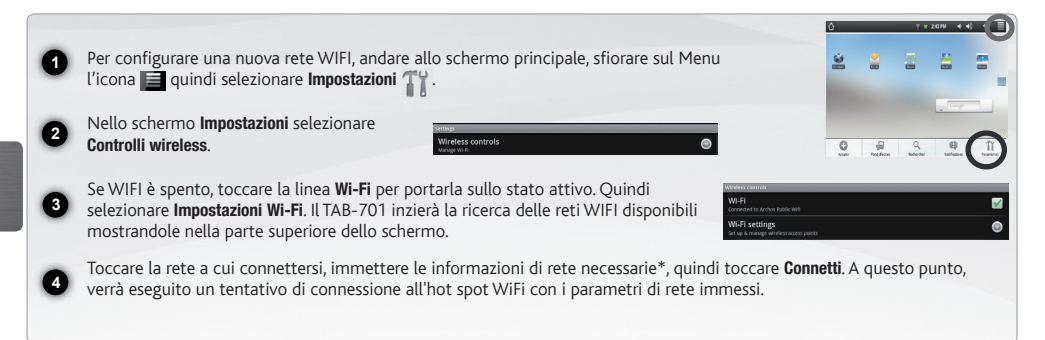

*\* Per i punti WiFi ad accesso libero, non è necessario immettere informazioni specifiche. Per le reti protette, è necessario immettere una chiave (una serie di numeri e/o lettere) di tipo WEP, WPA o WPA2. Contattare il gestore della rete WiFi per ottenere i parametri di connessione appropriati.*

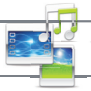

# LETTURA DEI FILES MULTIMEDIA

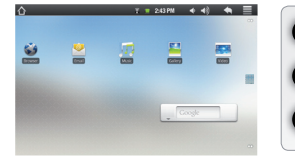

Sulllo schermo tattile, premete sull'applicazione video, audio o foto.

Verrà visualizzato un elenco di fi le o cartelle corrispondenti alla categoria selezionata.

Toccare un elemento per riprodurlo.

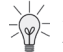

*Solo nelle modalità Video e Photo [Foto]: per visualizzare/nascondere i comandi sullo schermo, toccare un'area qualsiasi dello schermo.*

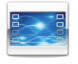

Per sospendere o riprendere la riproduzione di un video, toccare l'icona  $\prod / \sum$  (parte inferiore dello schermo). Per selezionare un punto specifico nel video, fare scorrere la barra di avanzamento al punto desiderato.

Video

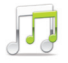

Per riprodurre il brano successivo o precedente, toccare le icone  $\langle \cdot | \cdot \rangle$ . Utilizzare le icone  $\| \cdot \rangle$  e la barra di avanzamento come nella schermata del lettore video (vedere sopra).

Musica

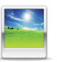

Per avviare o sospendere una presentazione, toccare l'icona  $\prod / \sum$  Per visualizzare la fotografia seguente o precedente, premete sulle icone  $\vert \vert \vert \vert$ 

**1 2 3**

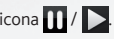

Foto

# TRASFERIMENTO DI CONTENUTI MULTIMEDIALI

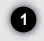

Collegare il cavo USB in dotazione ad il TAB-701 e ad un computer funzionante.

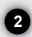

**4**

Il dispositivo TAB-701 si accende e verrà richiesto se si desidera connettere il dispositivo. Selezionare "Collega". Dopo qualche secondo, verrà visualizzata l'icona TAB-701 sul computer.

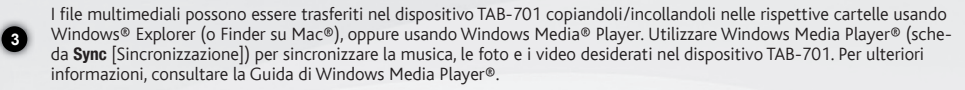

Una volta terminati tutti i trasferimenti dei file, chiudere Windows® Explorer e tutti gli altri programmi che possano aver letto o scritto sull'TAB-701. Fare clic sull'icona "Rimozione sicura dell'hardware" nella barra di sistema, accanto all'orologio. Potete adesso disconnettere il cavo USB.

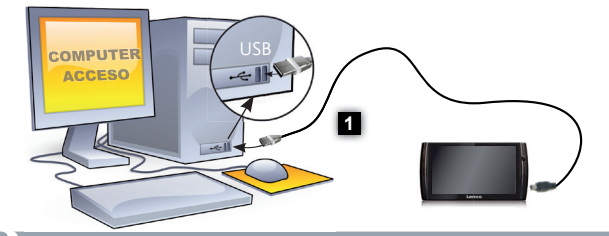

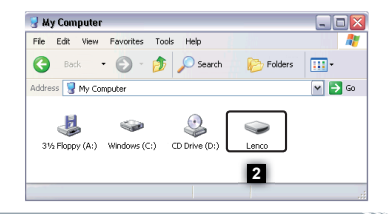

### ? HULP NODIG?

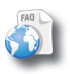

Op onze website: Raadpleeg het onderdeel Frequently Asked Questions op www.lenco.eu/tab701

Omdat we onze producten voortdurend aanpassen en verbeteren, kan de software van uw apparaat er een beetje anders uitzien of een licht gewijzigde functionaliteit hebben dan voorgesteld in deze Snelstartgids.

## BESCHRIJVING TAB-701

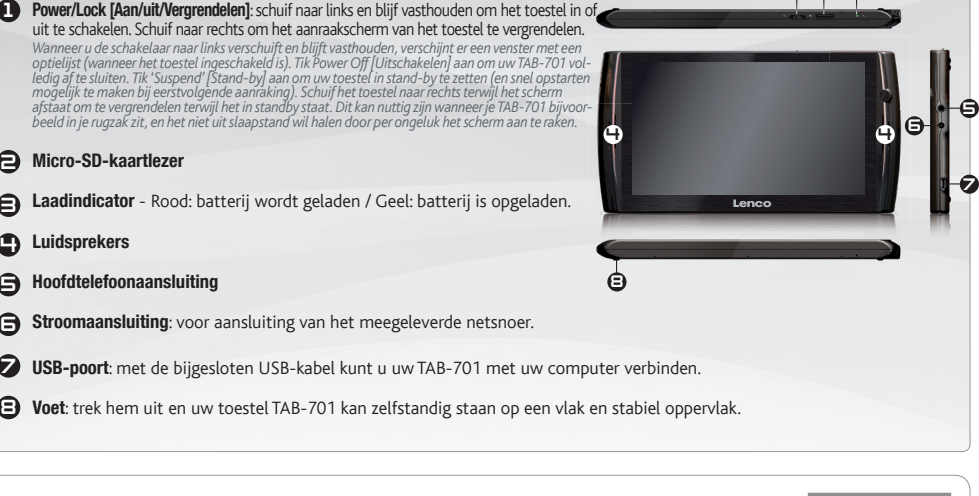

*Het toestel resetten: indien de TAB-701 niet meer reageert, kunt u hem resetten door op de achterkant van het toestel een scherp voorwerp, bijvoorbeeld een tandenstoker, in het gaatje te steken en zo de resetknop in te duwen.* 

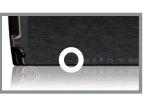

)  $\Theta$   $\in$ 

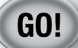

**1**

## **OPSTARTEN**

 $\triangle$ Laad de batterij volledig op alvorens de TAB-701 voor de eerste maal te gebruiken.

### **De batterijen laden**

Sluit het meegeleverde netsnoer aan op de stroomaansluiting van de TAB-701 en op een stopcontact.

**2** Uw TAB-701 zal worden ingeschakeld en starten met laden. Het aan/uit-lampje brandt rood wanneeer de batterij aan het opladen is. Het wordt geel zodra de batterij volledig is opgeladen.

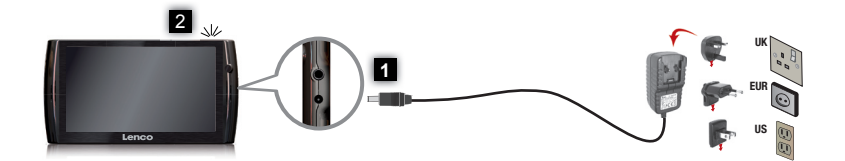

### Installatiewizard

De eerste keer dat u uw TAB-701 opstart, zal de installatiewizard u door een paar schermen leiden om u te helpen met de voornaamste instellingen: taal, land, tijd, enz.

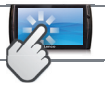

### DE TAB-701-INTERFACE

Uw TAB-701-apparaat is uitgerust met een aanraakscherm. De meeste schermoppervlakken zullen reageren wanneer u ze met uw vinger aantikt.

Dit zijn de standaard Android™ snelkoppelingen (Web Browser, EMail, enz.). Druk op een pictogram om de betreffende applicatie te openen. U kunt de beginpagina personaliseren door snelkoppelingen en widgets toe te voegen/ te verwijderen, het wallpaper (achtergrond) te veranderen, enz. *Zie hiervoor de volgende pagina.*

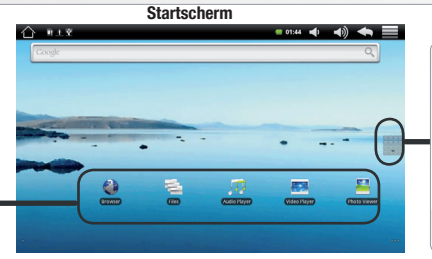

### Tabblad Applicaties

Druk op dit pictogram om al de op uw TAB-701 geïnstalleerde Android™-applicaties te zien (games, verschillende instrumenten, enz.). U kunt deze op uw beginpagina plakken. U kunt meer Android™ toepassingen ophalen uit de AppsLib die u vindt op het Beginscherm.

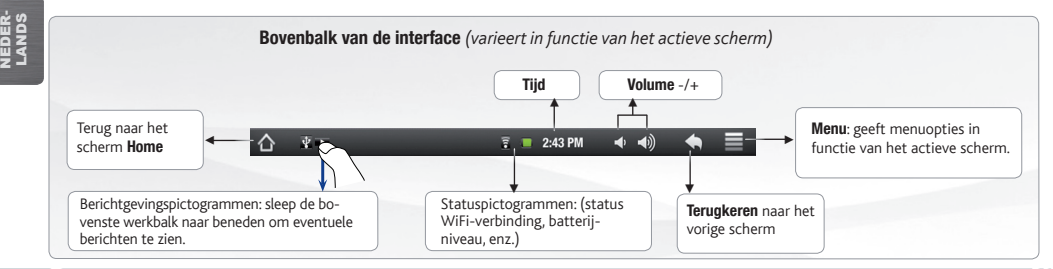

## PERSONALISEER UW PRODUCT

 $x = 242791$   $4 = 40$ 

### Het uitgebreide beginscherm

Schuif met uw vinger horizontaal over het scherm om naar de linker- of de rechterkant van uw uitgebreide beginscherm te gaan.

### De items op het beginscherm personaliseren

- Om een item toe te voegen aan het beginscherm (snelkoppelingen, widgets, enz.) houdt u uw vinger op een lege plek op het scherm en kiest u vervolgens een item uit de lijst. U kunt ook op het menu-pictogram **de drukken en Toevoegen** selecteren aan de onderkant van het scherm.
- Om een item op het beginscherm te verplaatsen, houdt u uw vinger erop totdat het item groter wordt en sleept u het vervolgens naar de gewenste locatie. Tot slot haalt u uw vinger weer van het item af.
- Om een item van het beginscherm te verwijderen, houdt u uw vinger op het item, sleept u het naar de prullenbak (terwijl u uw vinger op een item houdt verandert het tabblad Applicaties, aan de rechterkant van het scherm, in een prullenbak) en laat u het item tot slot los.

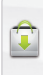

Het toevoegen van meer toepassingen - APPSLIB: Met de TAB-701 verbonden met het internet, druk op het pictogram AppsLib **Deze online bibliotheek van gratis en betaalde** toepassingen heeft duizenden leuke spelletjes en nuttige toepassingen om te downloaden en te gebruiken.

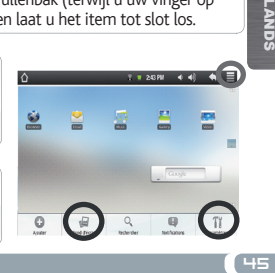

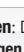

NEDER-

**LANDS** 

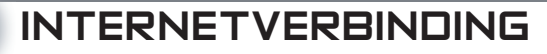

U dient allereerst een WiFi-netwerk te configureren. Hiervoor dient u zich in een WiFi-zone te bevinden, zodat u verbinding kunt maken. Telkens dat uw TAB-701 zich in een zone bevindt met een netwerk dat u al geconfigureerd hebt, zal het proberen om hier verbinding mee te maken.

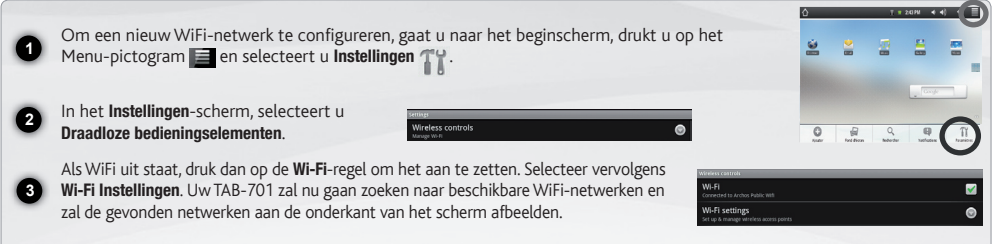

**4** Tik het netwerk aan waarmee u wilt verbinden, voer de vereiste netwerkgegevens\* in en tik vervolgens Verbinden aan. Uw TAB-701 zal nu proberen een verbinding tot stand te brengen met die WiFi-hotspot aan de hand van de netwerkparameters die u hebt ingevoerd.

*\* Voor WiFi-punten met vrije toegang hoeven geen speciale gegevens te worden ingevoerd. Voor beveiligde netwerken moet u ofwel een sleutel (een reeks cijfers en/of letters) van het WEP, WPA of WPA2. Vraag de beheerder van het WiFi-netwerk om de juiste vereiste verbindingsparameters te verkrijgen.*

NEDER-LANDS www

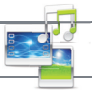

## **MULTIMEDIABESTANDEN**

**1 2 3**

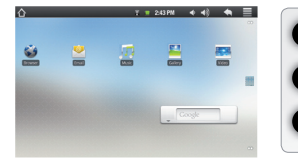

Tik in het Beginscherm de video-, audio- of fototoepassing aan.

De TAB-701 zal een lijst van bestanden of mappen weergeven die overeenstemmen met de geselecteerde categorie.

Tik een item aan om het af te spelen.

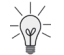

*Alleen in de modus Video en Foto: tik om het even welke plek op het scherm aan om de bedieningsknoppen op het scherm weer te geven of te verbergen.*

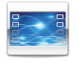

Om een video te pauzeren of het afspelen te hervatten, tikt u het pictogram  $\prod$  aan (onderaan op het scherm). Om naar een specifiek punt in de video te gaan, verschuift u de voortgangsbalk naar het gewenste punt.

Video

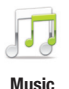

Om het volgende of vorige nummer te spelen, tikt u het pictogram  $\langle \cdot \rangle$  . aan. Gebruik de pictogrammen  $\blacksquare$ en de voortgangsbalk zoals in het scherm van de videospeler (zie hierboven).

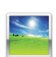

Om een diashow te starten of te pauzeren, tikt u het pictogram  $||/||$ aan. Tik de pictogrammen  $||/||$ aan om de volgende of vorige foto weer te geven.

Photo

# MEDIA OVERZETTEN NAAR UW TAB-701

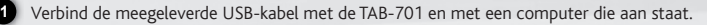

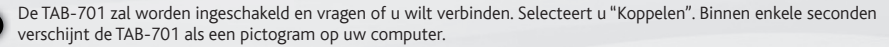

**3** Windows® Verkenner (of met Zoeken op een Mac®) ofwel met behulp van Windows Media® Player. Gebruik Windows Me-U kunt uw mediabestanden op de TAB-701 plaatsen door ze ofwel in de betreffende map te kopiëren/met behulp van dia Player® (tabblad 'Sync') om de muziek, de video's en de foto's van uw keuze te synchroniseren. Zie Help van Windows Media Player® voor meer informatie.

Sluit, zodra alle bestanden overgeplaatst zijn, Windows® Verkenner en eventuele andere toepassingen die bestanden op de TAB-701 hebben gelezen of bestanden op uw TAB-701 hebben geplaatst. Klik op het 'VEILIG VERWIJDEREN'-pictogram in het systeemvak, naast de klok. U kunt de USB-kabel nu loskoppelen.

**2**

**4**

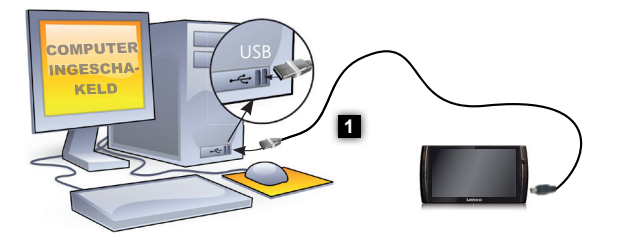

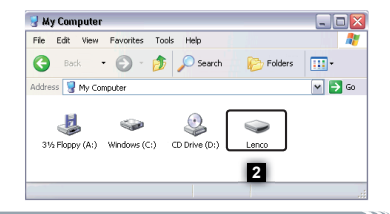